# **Configuring Bluejeans**

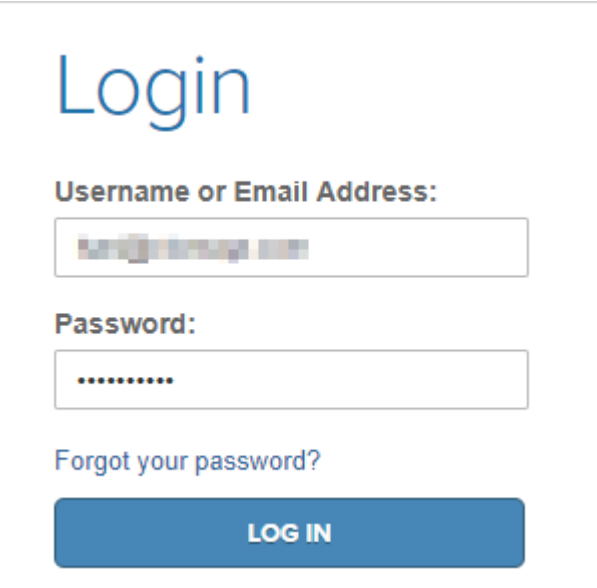

1. Login to Bluejeans as an Admin user.

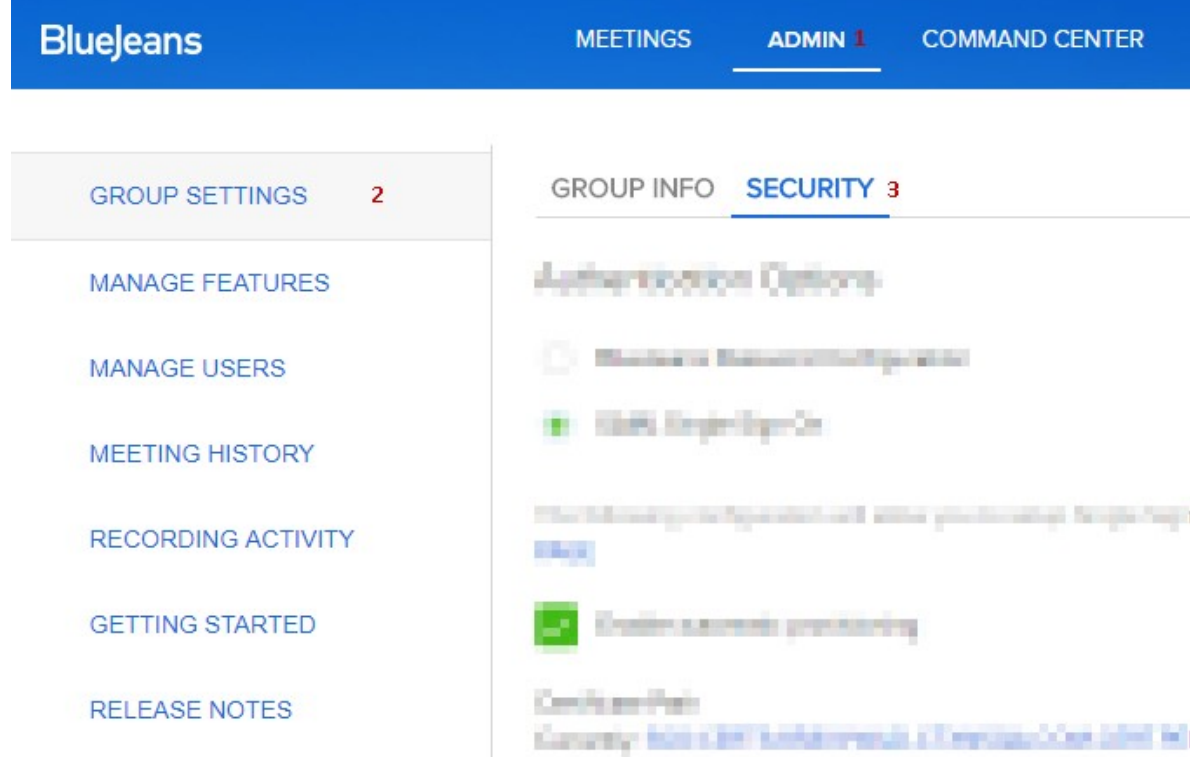

2. Go to **ADMIN** at the top panel **>** Select **GROUP SETTINGS >** Click on **SECURITY**.

GROUP INFO SECURITY

#### **Authentication Options**

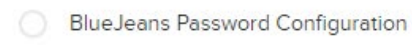

1 SAML Single Sign On

The following configuration will allow you to setup Single Sign On for your group. For more i PAGE

### Enable automatic provisioning  $2\sqrt{ }$ Certificate Path 3 Currently, the will all the second for the social states at the pr **CHOOSE FILE** Change: Login URL URL for signing into the remote authentication system https://ug1 com/saml/login  $\overline{\mathbf{4}}$ Logout URL URL to which a user is redirected to on logout 5 Custom Error Page URL URL to which a user is redirected to on an error  $6\phantom{a}$ Default URL: /sso/saml2/error/ **SAML Meta Data** SAML Meta Data url for IdP initiated SSO  $\overline{t}$ high investment point polynomena assumed with Copy to clipboard RelayState For IdP initiated SSO, configure your IdP with the following RelayState AUTOMOTIVE CONTINUES AND LODGED AT A 8

Copy to clipboard

9 V Pick User Id from <samI2:NameID> element

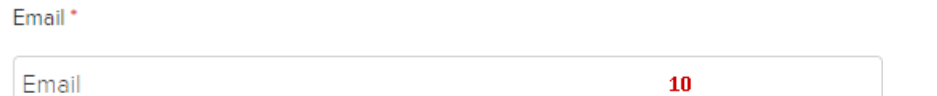

#### 3. **SECURITY** window will open **>** Fill the template with appropriate values.

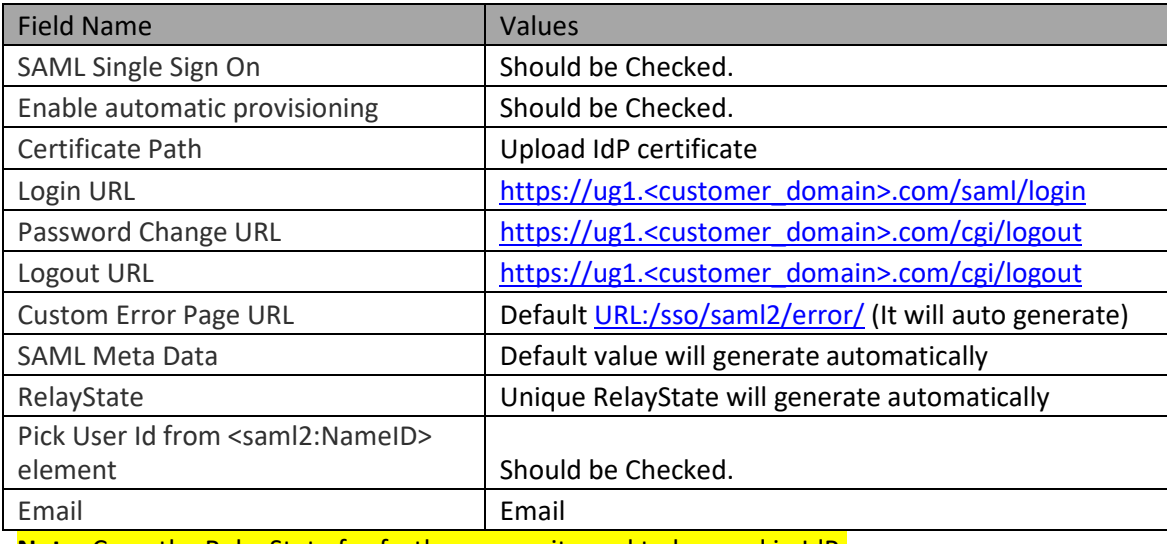

**Note:** Copy the RelayState for further use as it need to be used in IdP.

4. Click on **SAVE CHANGES.**

## **Step 3: Relay State in Bookmarks.**

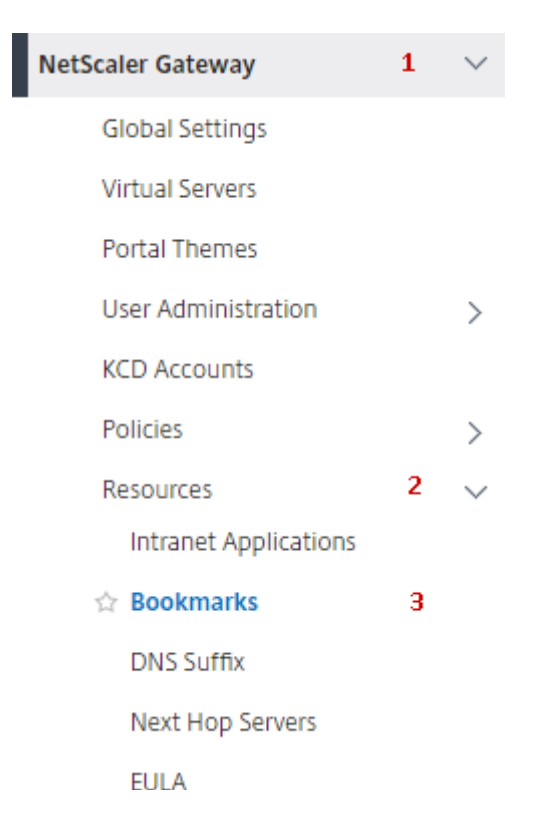

1. Click on **NetScaler Gateway > Resources > Bookmarks**.

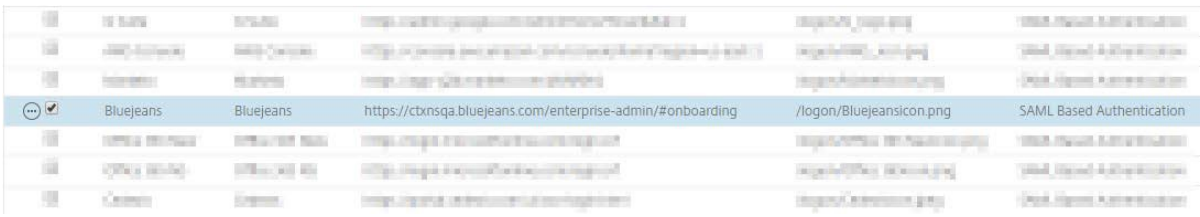

 $\overline{\phantom{a}}$ 

2. **Bookmarks** window will open **>** Click on **Bluejeans.**

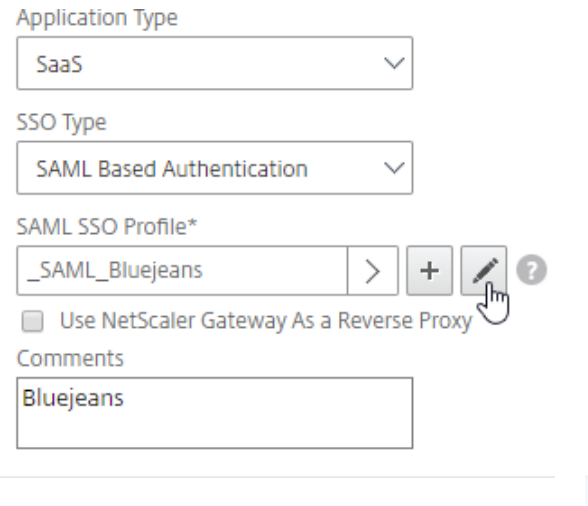

#### 3. **Configure Bookmark** window will open **>** Click on of the field **SAML SSO Profile.**

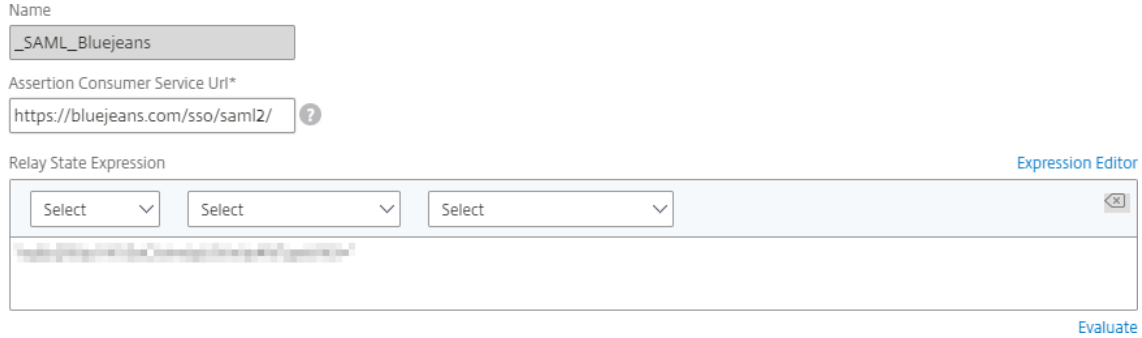

- 4. Pop-up window will open **>** Paste the Relay State (As shown in Step 2).
- 5. Click on **OK.**